# **Dell P3418HW Bedienungsanleitung**

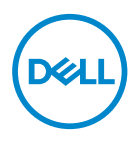

**Monitormodell: P3418HW Richtlinienmodell: P3418HW**f

- **HINWEIS: Ein HINWEIS enthält wichtige Informationen, die Ihnen bei einer optimaleren Nutzung Ihres Monitors behilflich sind.**
- **ACHTUNG: ACHTUNG weist auf potenzielle Hardwareschäden oder Datenverluste hin, wenn Anweisungen nicht befolgt werden.**
- **WARNUNG: Eine WARNUNG weist auf die Möglichkeit von Sachschäden, Körperverletzungen oder Todesfällen hin.**

**Copyright © 2017 Dell Inc. oder ihre Tochtergesellschaften. Alle Rechte vorbehalten.** Dell, EMC und andere Marken sind Marken der Dell Inc. oder ihrer Tochtergesellschaften. Andere Marken können Marken ihrer jeweiligen Inhaber sein.

2017 – 07

Rev. A00

# Inhalt:

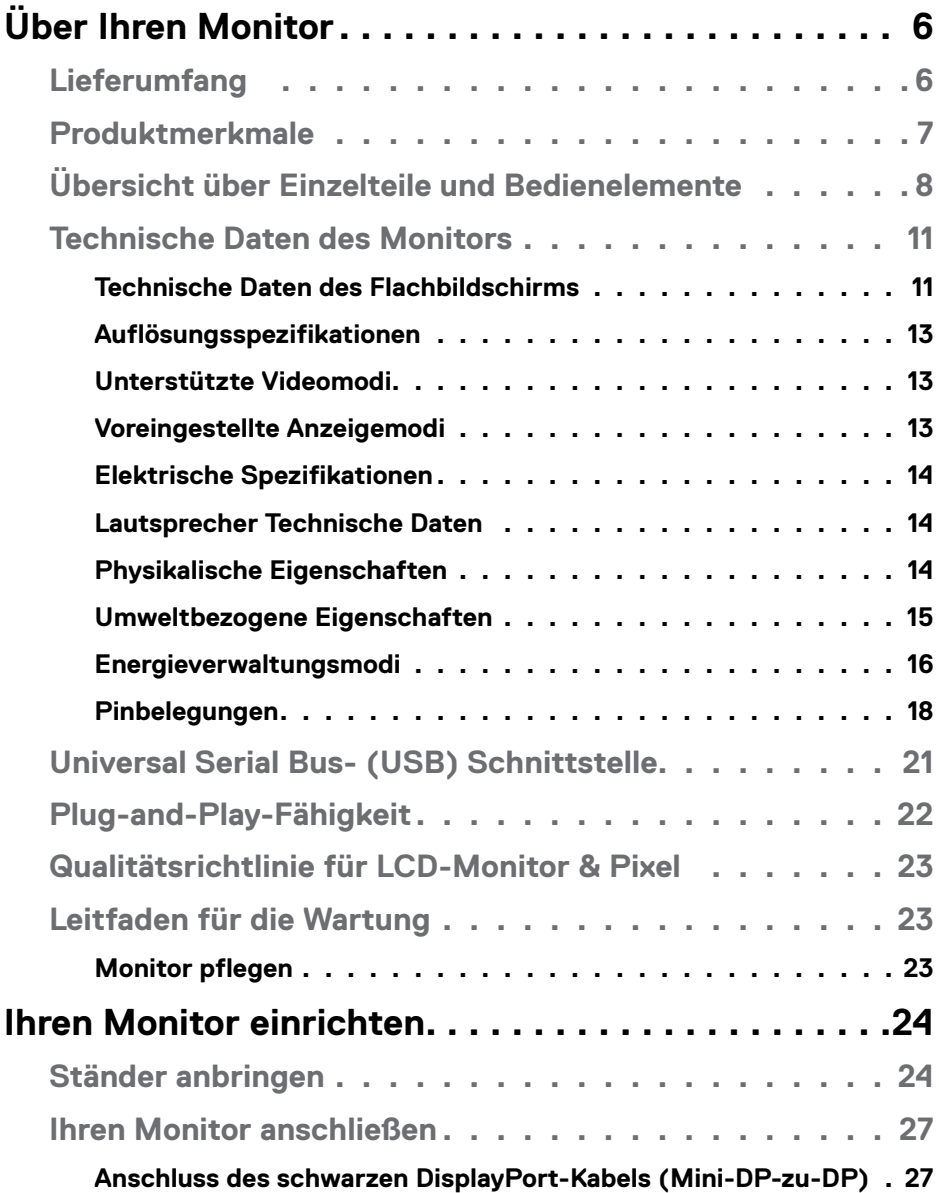

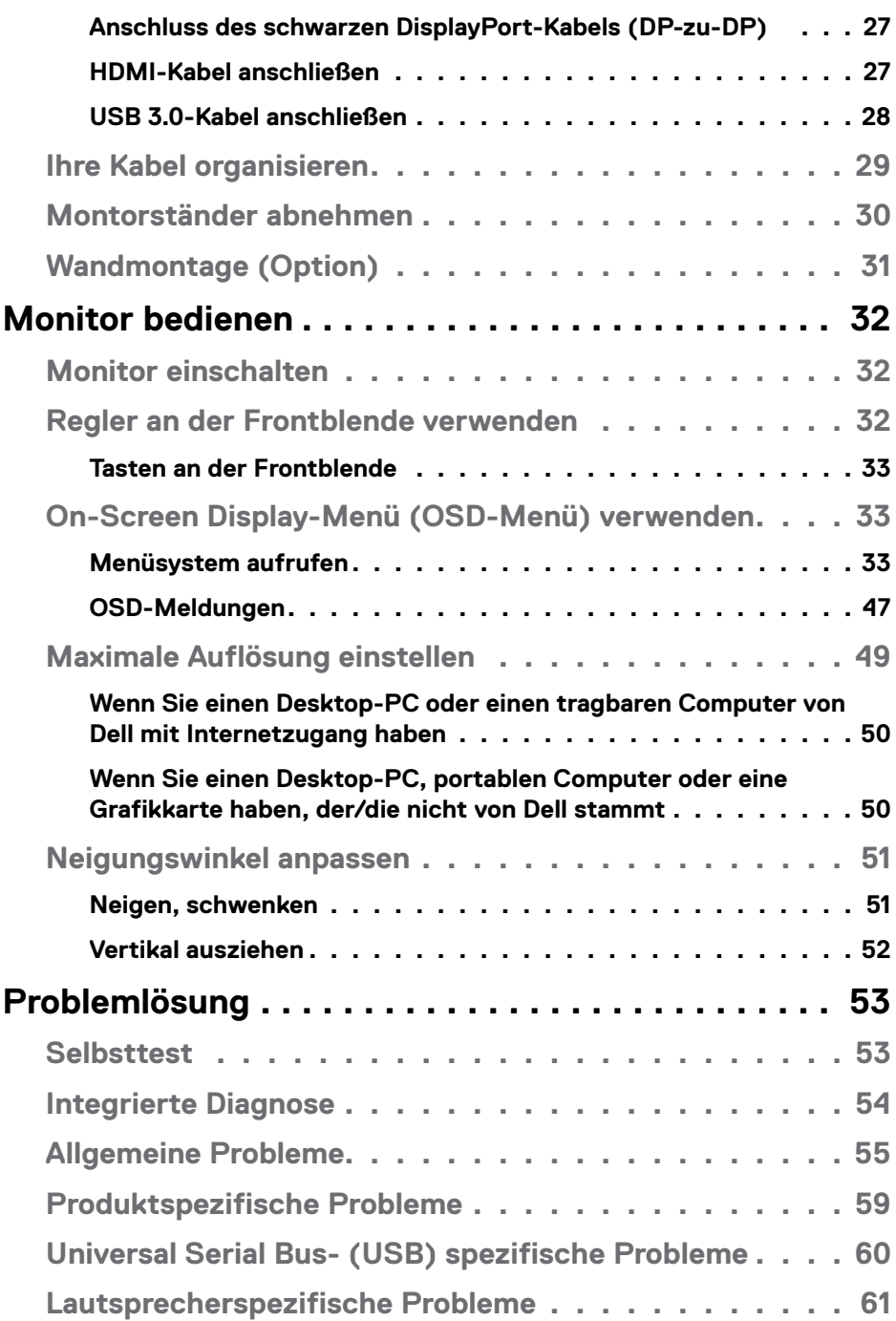

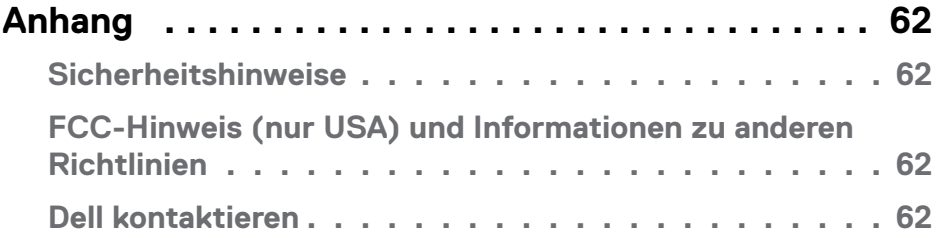

# <span id="page-5-0"></span>**Über Ihren Monitor**

## **Lieferumfang**

Ihr Monitor wird mit allen nachstehend aufgelisteten Komponenten ausgeliefert. Vergewi was fehlen sollte.

**HINWEIS: Bei einigen Artikeln könnte es sich um Optionen handeln, die Ihrem Monitor eventuell nicht mitgeliefert werden. Einige Merkmale sind in bestimmten Ländern möglicherweise nicht verfügbar.** 

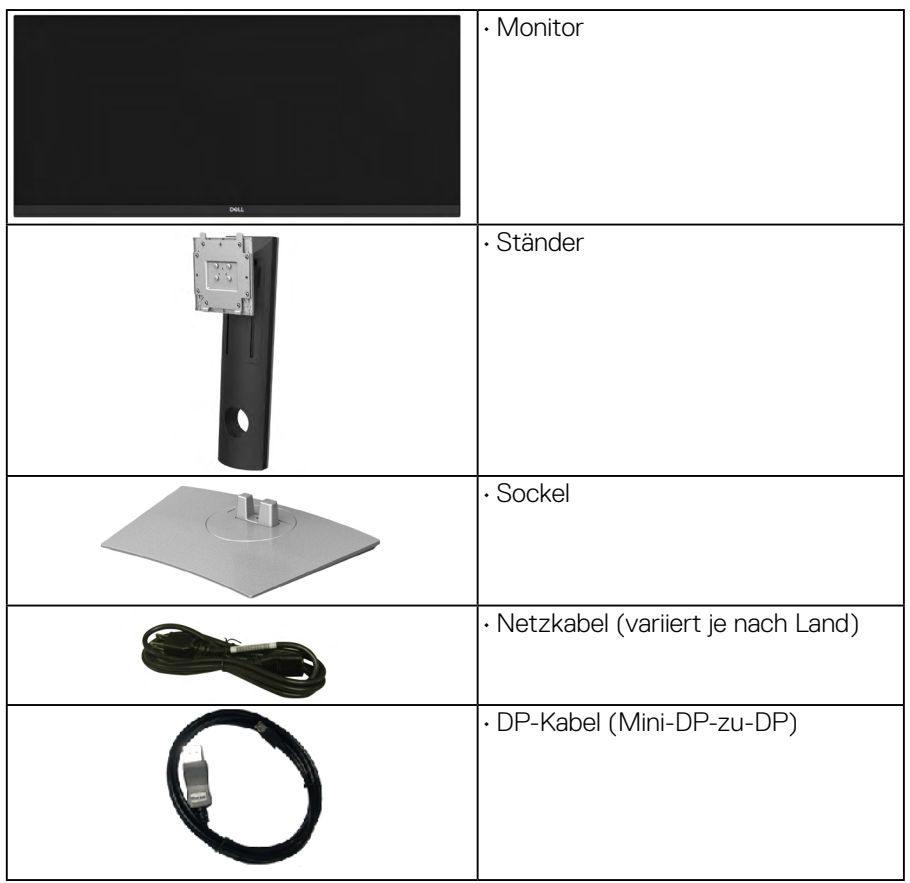

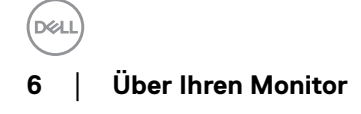

<span id="page-6-0"></span>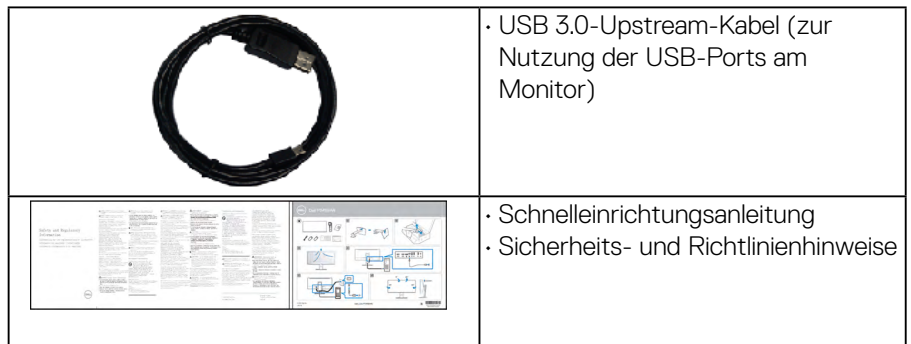

## **Produktmerkmale**

Der Dell P3418HW -Flachbildschirm besitzt eine Aktivmatrix-Dünnfilmtransistor (TFT)- Flüssigkristallanzeige (LCD) sowie eine LED-Hintergrundbeleuchtung. Der Funktionsmerkmale des Monitors sind:

- P3418HW: 86,704 cm (34,0 Zoll) diagonal sichtbarer Bildbereich, Auflösung von 2560 x 1080 sowie Vollbildunterstützung für niedrigere Auflösungen.
- Weitwinkelanzeige für die Anzeige aus einer sitzenden oder stehenden Position.
- Einstellungsmöglichkeiten durch Neigen, Schwenken und senkrechtes Ausziehen.
- Ultra-dünner Rahmen verringert den Rahmenabstand bei der Verwendung mehrerer Monitore, was eine einfache Einrichtung mit einem eleganten Anzeigeerlebnis ermöglicht.
- Abnehmbarer Ständer und 100 mm VESA- (Video Electronics Standards Association) Montagelöcher für flexible Montagelösungen.
- Plug-and-Play-Fähigkeit, sofern von Ihrem System unterstützt.
- Farbbereich von 99% sRGB .
- On-Screen Display (OSD) Anpassungen für eine einfache Einrichtung und Bildschirmoptimierung.
- Dell Display Manager-Software inklusive.
- Schlitz für Sicherheitsschloss.
- Ständerbefestigung.
- Möglichkeit zum Umschalten zwischen Breitbild- und Standardbildformat bei gleichbleibender Bildqualität.
- Mega dynamisches Kontrastverhältnis (5.000.000:1).
- 0,5 W Standby-Stromverbrauch im Ruhemodus.
- <span id="page-7-0"></span>• Unterstützt Bild neben Bild (PBP) und Bild in Bild (PIP) Auswahlmodus.
- Optimieren Sie die Augenfreundlichkeit mit einem flimmerfreien Bildschirm.
- Mögliche Langzeitfolgen einer Blaulichtemission vom Monitor können Augenschäden, wie Augenermüdung oder Augenbelastung, sein. Die ComfortView-Funktion ist darauf ausgelegt, die Menge des vom Monitor ausgegebenen blauen Lichts zu reduzieren und damit die Augenfreundlichkeit zu optimieren.

## **Übersicht über Einzelteile und Bedienelemente Vorderseite**

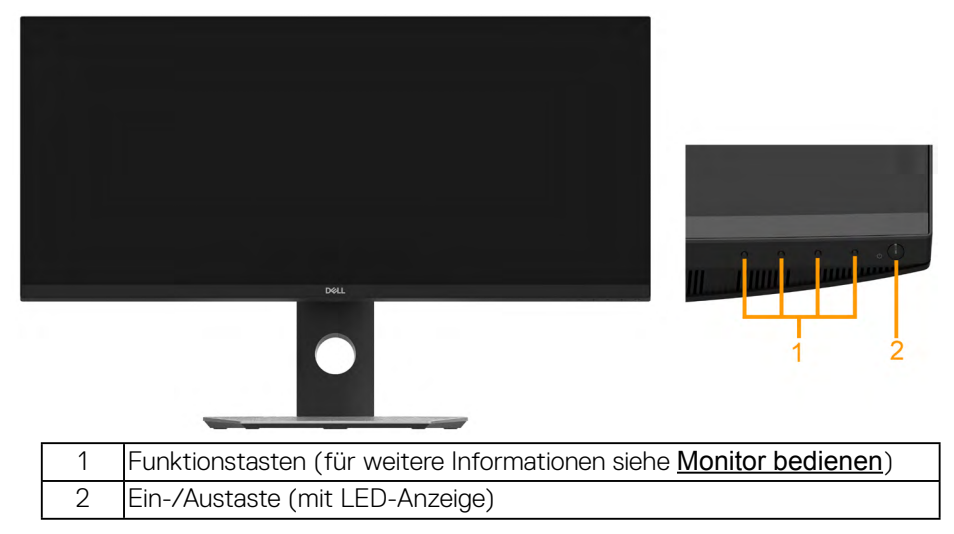

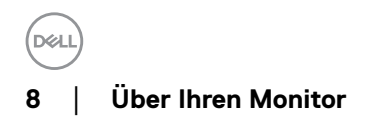

#### **Rückseite**

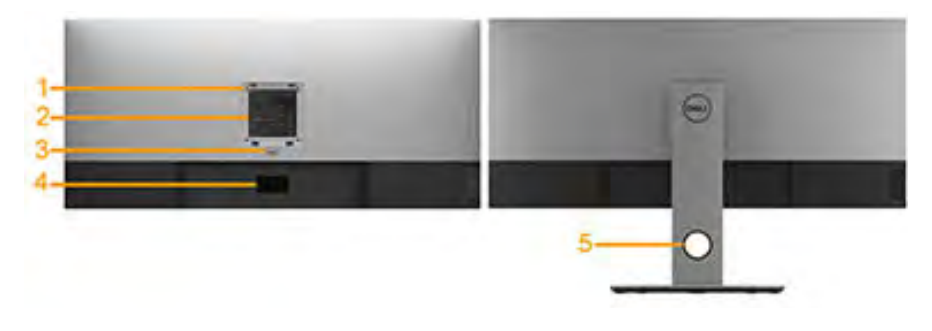

Rückansicht mit Monitorständer

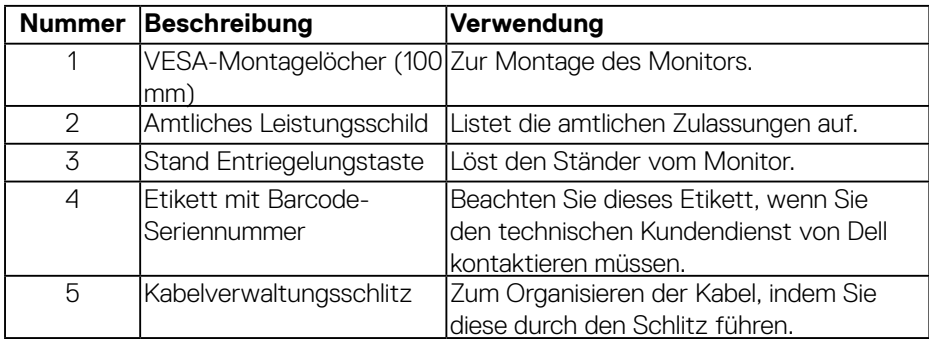

#### **Ansicht von der Seite**

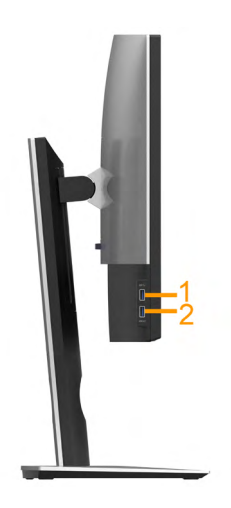

DELL

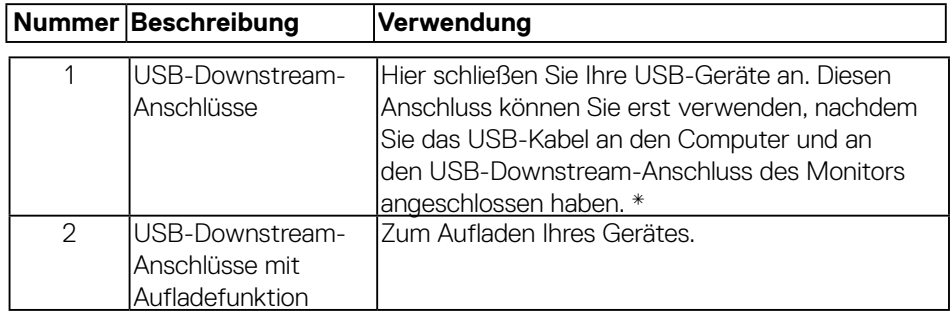

\* Um Signalstörungen zu vermeiden wenn ein drahtloses USB-Gerät an einen USB Downstream Port angeschlossen wurde, wird NICHT empfohlen, andere USB-Geräte an den oder die nebenstehenden Port(s) anzuschließen.

#### **Unterseite**

#### **P3418HW:**

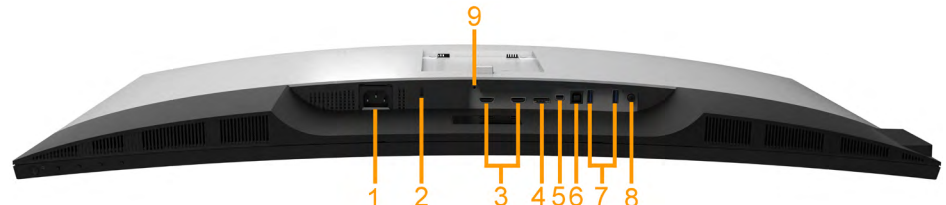

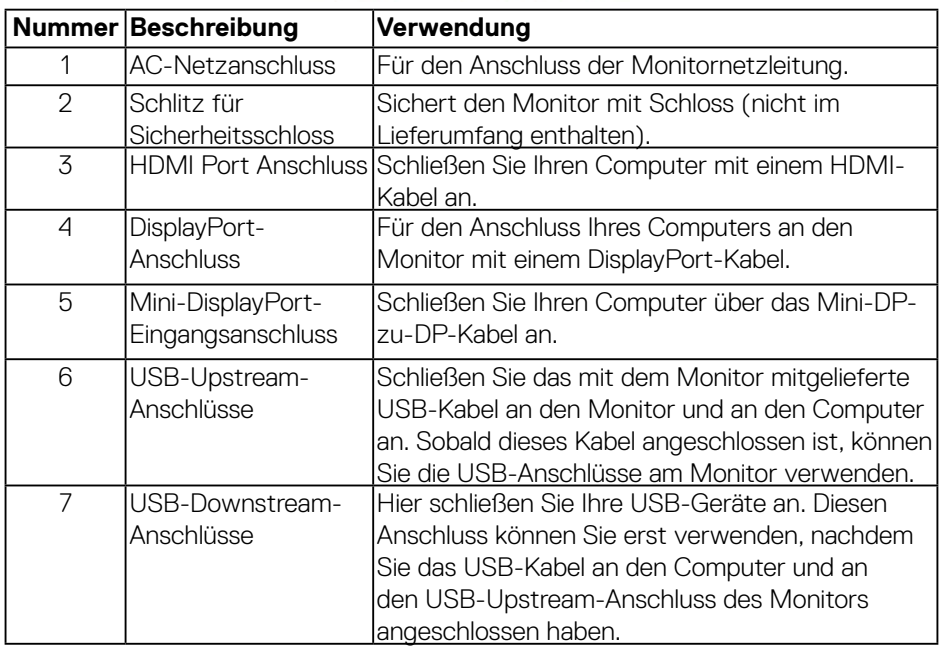

**DEA** 

<span id="page-10-0"></span>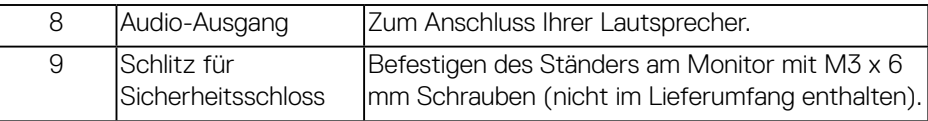

## <span id="page-10-1"></span>**Technische Daten des Monitors**

#### **Technische Daten des Flachbildschirms**

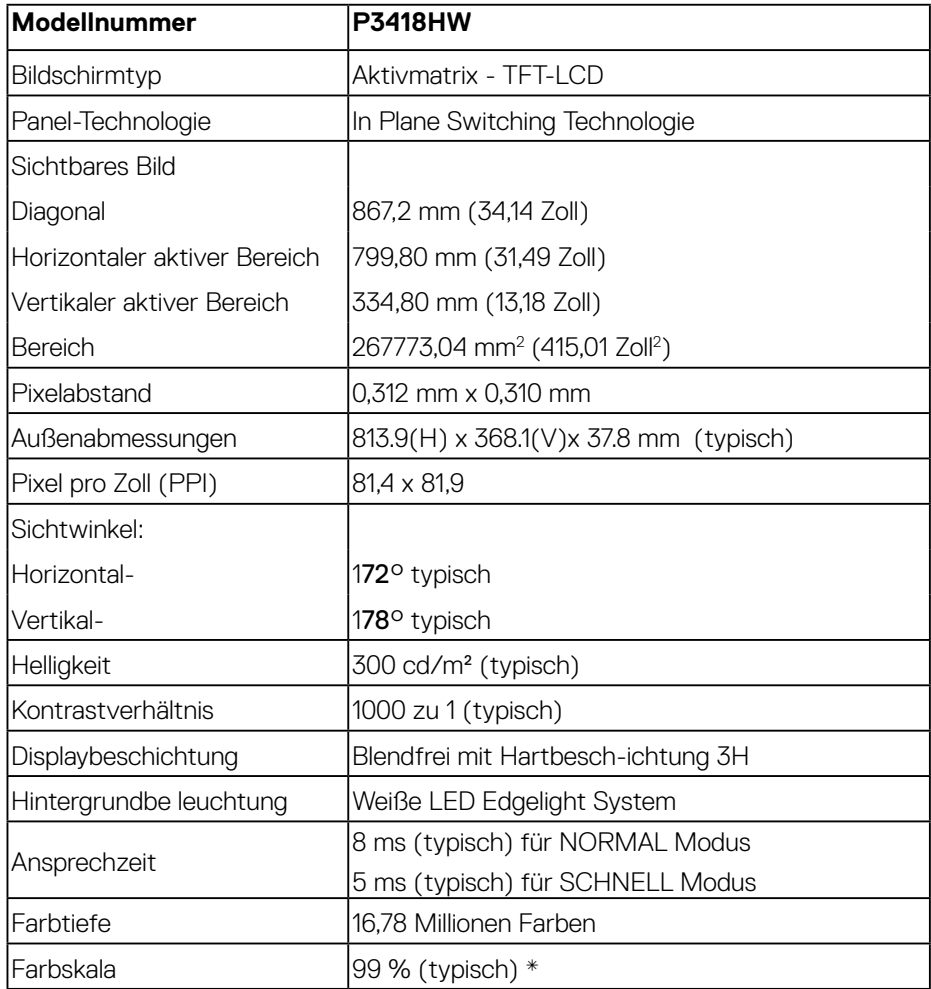

DELL

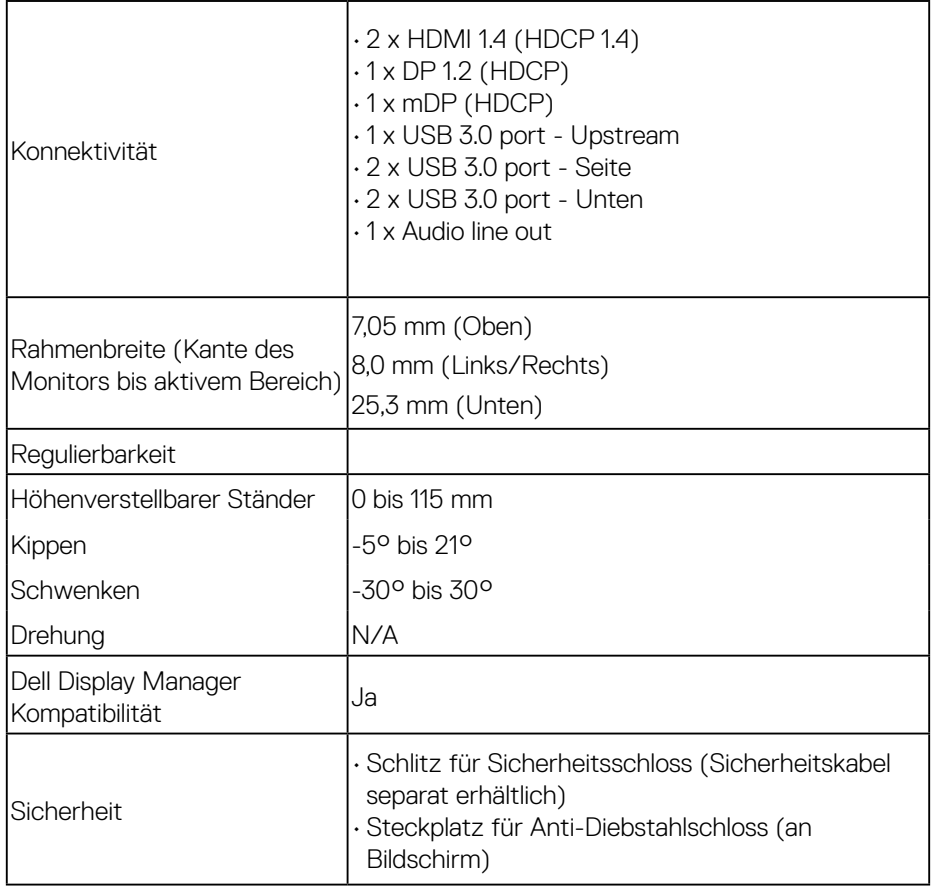

\* P3418HW-Farbskala (typisch) basiert auf den Teststandards CIE1931.

**12** │ **Über Ihren Monitor**

(dell

#### <span id="page-12-0"></span>**Auflösungsspezifikationen**

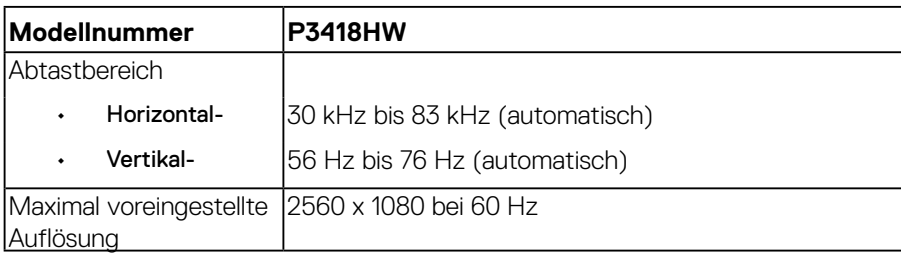

#### **Unterstützte Videomodi**

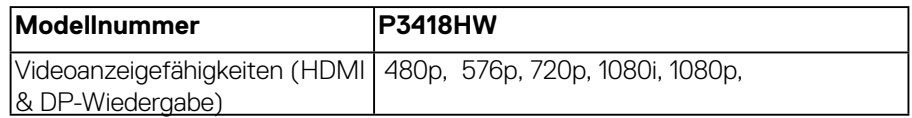

#### **Voreingestellte Anzeigemodi**

Die folgende Tabelle listet die voreingestellten Modi auf, für denen Dell Bildgröße und Zentrierung garantiert:

![](_page_12_Picture_229.jpeg)

DØLI

#### <span id="page-13-0"></span>**Elektrische Spezifikationen**

![](_page_13_Picture_129.jpeg)

\* Unterstützt DP1.2-Spezifikation, einschließlich HBR2 und DP Audio.

#### **Lautsprecher Technische Daten**

![](_page_13_Picture_130.jpeg)

#### **Physikalische Eigenschaften**

Die folgende Tabelle listet die physikalischen Eigenschaften des Monitors auf:

![](_page_13_Picture_131.jpeg)

DELI

<span id="page-14-0"></span>![](_page_14_Picture_144.jpeg)

#### **Umweltbezogene Eigenschaften**

Die folgende Tabelle listet die umweltbezogenen Bedingungen für Ihren Monitor auf:

![](_page_14_Picture_145.jpeg)

DELL

<span id="page-15-0"></span>![](_page_15_Picture_115.jpeg)

#### <span id="page-15-1"></span>**Energieverwaltungsmodi**

Ist eine VESA DPM-konforme Grafikkarte oder Software in/auf Ihrem PC installiert, reduziert der Monitor automatisch seinen Stromverbrauch, wenn er nicht verwendet wird. Dies wird als Energiesparmodus bezeichnet. Wenn der Computer Eingaben von einer Tastatur, Maus oder einem anderen Eingabegerät erkennt, nimmt der Monitor automatisch seinen normalen Betrieb wieder auf. Die folgende Tabelle zeigt den Stromverbrauch und die Signalisierung dieser automatischen Energiesparfunktion:

![](_page_15_Picture_116.jpeg)

\* Ein Null-Stromverbrauch kann im abgeschalteten Modus nur erreicht werden, wenn Sie die Netzleitung vom Monitor abtrennen.

![](_page_15_Figure_5.jpeg)

\*\* Maximaler Stromverbrauch mit maximalen Luminanz- und Kontrast-Einstellungen.

Das OSD-Menü funktioniert nur im *Normalbetrieb*. Wird im Energiesparmodus eine Taste gedrückt, abgesehen von der Ein-/Austaste, blenden sich folgende Meldungen ein:

![](_page_16_Picture_2.jpeg)

Aktivieren Sie Computer und Monitor, dadurch erhalten Sie Zugriff auf das [OSD.](#page-32-1)

![](_page_16_Figure_4.jpeg)

#### <span id="page-17-0"></span>**Pinbelegungen**

#### **DisplayPort-Anschluss**

![](_page_17_Picture_2.jpeg)

![](_page_17_Picture_129.jpeg)

(dell

#### **Mini DisplayPort-Anschluss**

![](_page_18_Picture_122.jpeg)

![](_page_18_Picture_123.jpeg)

#### **HDMI-Anschluss**

![](_page_19_Picture_1.jpeg)

![](_page_19_Picture_115.jpeg)

![](_page_19_Figure_3.jpeg)

## <span id="page-20-0"></span>**Universal Serial Bus- (USB) Schnittstelle**

Dieser Abschnitt liefert Ihnen Informationen über die am Monitor verfügbaren USB-Ports.

**HINWEIS:** Dieser Monitor ist Super-Speed USB 3.0-kompatibel.

![](_page_20_Picture_110.jpeg)

#### **USB-Upstream-Anschluss**

![](_page_20_Figure_5.jpeg)

![](_page_20_Picture_111.jpeg)

![](_page_20_Figure_7.jpeg)

<span id="page-21-0"></span>**USB-Downstream-Anschluss** 

![](_page_21_Picture_1.jpeg)

![](_page_21_Picture_132.jpeg)

#### **USB-Ports**

- 1 Upstream Unterseitenblende
- 4 Downstream 2 Unterseiten- und 2 Seite
- Ladeanschluss (USB-Anschlüsse mit Leuchtsysmbol ) ; unterstützt schnelles Laden bei BC 1.2-kompatiblen Geräten.
- **HINWEIS: USB 3.0-Funktionalität erfordert einen USB 3.0-fähigen Computer.**
- **HINWEIS: Die USB-Schnittstelle des Monitors funktioniert nur, wenn der Monitor eingeschaltet ist oder sich im Energiesparmodus befindet. Falls Sie den Monitor ab- und wieder einschalten, kann es einige Sekunden dauern, bis die angeschlossene Peripherie wieder normal funktioniert.**

## **Plug-and-Play-Fähigkeit**

Sie können den Monitor an jedes Plug-and-Play-kompatibles System anschließen. Der Monitor versorgt den Computer über DDC- (Display Data Channel) Protokolle automatisch mit seinen EDID (Extended Display Identification Data), damit sich das System selbst konfigurieren und die Monitoreinstellungen optimieren kann. Die meisten Monitorinstallationen sind automatisch. Falls erforderlich, können Sie andere Einstellungen wählen.

![](_page_21_Figure_11.jpeg)

## <span id="page-22-0"></span>**Qualitätsrichtlinie für LCD-Monitor & Pixel**

Es ist nicht ungewöhnlich, dass während der Herstellung eines LCD-Monitors ein oder mehrere Pixel unverändert fixiert bleiben. Das sichtbare Ergebnis ist ein fixierter Pixel, der als extrem dunkel oder hell verfärbter Punkt erscheint. Wenn der Pixel dauerhaft leuchtet, wird dies als "heller Punkt" bezeichnet. Wenn der Pixel dauerhaft schwarz ist, wird dies als "dunkler Punkt" bezeichnet.

In fast allen Fällen sind diese fixierten Pixel nur schwer zu erkennen und beeinträchtigen nicht die Qualität oder Tauglichkeit des Bildschirms. Eine Anzeige mit 1 bis 5 fixierten Pixeln wird als normal und im Rahmen von wettbewerblichen Standards angesehen. Weitere Informationen finden Sie auf der Dell Support-Site unter: <http://www.dell.com/support/monitors>.

## **Leitfaden für die Wartung**

#### **Monitor pflegen**

- **ACHTUNG: Lesen und beachten Sie vor dem Reinigen des Monitors die Sicherheitshinweise.**
- **WARNUNG: Ziehen Sie die Netzleitung von der Steckdose ab, bevor Sie den Monitor reinigen.**

Beachten Sie für ein bewährtes Vorgehen beim Auspacken, Reinigen oder Handhaben Ihres Monitors die nachstehend aufgelisteten Anweisungen:

- Befeuchten Sie zur Reinigung Ihres antistatischen Bildschirms ein weiches, sauberes Tuch mit Wasser. Falls möglich, verwenden Sie ein spezielles Bildschirmreinigungstuch oder eine Reinigungslösung, die für antistatische Beschichtungen geeignet ist. Verwenden Sie kein Benzol, keinen Verdünner, keine ammoniak-haltigen oder scheuernden Reinigungsmittel oder Druckluft.
- Reinigen Sie die Kunststoffteile mit einem leicht angefeuchteten, warmen Tuch. Verwenden Sie keine Reinigungsmittel, da einige von ihnen einen milchigen Film auf dem Kunststoff hinterlassen.
- Sollten Sie beim Auspacken Ihres Monitors ein weißes Pulver bemerken, wischen Sie es mit einem Tuch weg. Dieses weiße Pulver tritt während des Transports Ihres Monitors auf.
- Gehen Sie sorgsam mit Ihrem Monitor um, da Kratzer und weiße Schrammen bei einem dunkelfarbigen Monitor stärker auffallen als bei einem hellen.
- Verwenden Sie zur Beibehaltung einer optimalen Bildqualität einen dynamisch wechselnden Bildschirmschoner an Ihrem Monitor und schalten Sie Ihren Monitor aus, wenn er nicht benutzt wird.

![](_page_22_Figure_13.jpeg)

## <span id="page-23-0"></span>**Ihren Monitor einrichten**

## **Ständer anbringen**

![](_page_23_Picture_2.jpeg)

**HINWEIS: Bei der Auslieferung ab Werk ist der Ständer noch nicht angebracht.** 

**HINWEIS: Dies ist für einen Monitor mit einem Stand anwendbar. Wenn andere stehen gekauft wird, entnehmen Sie bitte dem jeweiligen Stand Setup-Anleitung für Einrichtung Anweisungen.** 

#### **VORSICHT: Nehmen Sie den Monitor nicht aus dem Karton, bevor Sie den Ständer angebracht haben.**

#### So bringen Sie den Ständer an:

- 1. Folgen Sie den Anweisungen auf den Laschen des Kartons, um den Ständer von der oberen Polsterung zu entfernen, durch die er gesichert wird.
- 2. Setzen Sie die Teile des Sockels vollständig in die Aussparungen am Ständer ein.
- 3. Heben Sie den Schraubring an und drehen Sie die Schraube im Uhrzeigersinn.
- 4. Setzen Sie den Schraubring nach dem Festziehen der Schraube flach in die Aussparung ein.

![](_page_23_Picture_11.jpeg)

![](_page_23_Figure_12.jpeg)

5. Heben Sie die Abdeckung wie gezeigt hoch, um den VESA Bereich für das Zusammensetzen des Ständers freizulegen.

![](_page_24_Picture_1.jpeg)

- 6. Befestigen Sie den Ständer am Monitor.
	- a. Passen Sie die Vertiefung an der Rückseite des Monitors in die beiden Nasen am Oberteil des Ständers ein.
	- b. Drücken Sie den Ständer an, bis er einrastet.

![](_page_24_Picture_5.jpeg)

- 7. Stellen Sie den Monitor aufrecht
	- a. Schieben Sie eine Hand in den ausgeschnittenen Bereich der unteren Polsterung und halten Sie mit der anderen Hand den Ständer.
	- b. Heben Sie den Monitor vorsichtig an, um ein Abrutschen oder Herunterfallen zu vermeiden.

 $\triangle$  VORSICHT: Drücken Sie nicht auf die Oberfläche des Bildschirms, wenn Sie den Monitor anheben.

![](_page_25_Picture_4.jpeg)

8. Entfernen Sie die Abdeckung vom Monitor.

![](_page_25_Picture_6.jpeg)

![](_page_25_Figure_7.jpeg)

## <span id="page-26-0"></span>**Ihren Monitor anschließen**

#### **WARNUNG: Bevor Sie mit einem der Schritte in diesem Abschnitt beginnen, beachten Sie die** [Sicherheitshinweise](#page-61-1)**.**

So schließen Sie Ihren Monitor an den Computer an:

- 1. Schalten Sie Ihren Computer aus und ziehen Sie die Netzleitung ab.
- 2. Schließen Sie das DP/Mini-DP-zu-DP/HDMI Kabel des Monitores an Ihren Computer an.

#### **Anschluss des schwarzen DisplayPort-Kabels (Mini-DP-zu-DP)**

![](_page_26_Picture_6.jpeg)

#### **Anschluss des schwarzen DisplayPort-Kabels (DP-zu-DP)**

![](_page_26_Figure_8.jpeg)

#### **HDMI-Kabel anschließen**

![](_page_26_Picture_10.jpeg)

DELL

#### <span id="page-27-0"></span>**USB 3.0-Kabel anschließen**

#### **HINWEIS: Um Schäden oder Verlust von Daten zu vermeiden, stellenSie vor der Änderung von USB Upstream-Ports sicher, dass KEINE USBSpeichergeräte vom Computer verwendet werden, der an den USBUpstream-Port des Monitors angeschlossen ist.**

Nachdem Sie das DP/Mini DP/HDMI-Kabel angeschlossen haben, befolgen Sie die nachstehenden Verfahren zum Anschließen des USB-Kabels an den Computer und zum Abschließen Ihrer Monitoreinrichtung:

- 1. Schließen Sie den USB-Upstream-Port (Kabel mitgeliefert) an einen geeigneten USB-Port an Ihrem Computer an. (Einzelheiten finden Sie unter Unteransicht.)
- 2. Schließen Sie USB 3.0-Peripherie an die USB-Downstream-Ports am Monitor an.
- 3.Verbinden Sie die Netzkabel Ihres Computers und Monitors mit einer in der Nähe befindlichen Steckdose.
- 4. Schalten Sie Monitor und Computer ein. Falls Ihr Monitor ein Bild anzeigt, i st die Installation abgeschlossen. Falls kein Bild angezeigt wird, beachten Sie Problemlösung.
- 5. Verwenden Sie zum Organisieren der Kabel den Kabelschlitz am Monitorständer.

![](_page_27_Picture_8.jpeg)

**HINWEIS: Die Abbild ungen dienen nur der Veranschaulichung. Es kann am Computer anders aussehen.** 

![](_page_27_Picture_10.jpeg)

### <span id="page-28-0"></span>**Ihre Kabel organisieren**

![](_page_28_Picture_1.jpeg)

Nach Anbringen aller erforderlichen Kabel an Ihrem Monitor und Computer (siehe Ihren Monitor anschließen), organisieren Sie sämtliche Kabel wie oben gezeigt.

### <span id="page-29-0"></span>**Montorständer abnehmen**

![](_page_29_Picture_1.jpeg)

**HINWEIS: Damit der LCD-Bildschirm beim Entfernen des Ständers nicht verkratzt, müssen Sie ihn auf einen weichen, sauberen Untergrund legen.**

![](_page_29_Picture_3.jpeg)

**HINWEIS: Dies gilt für einen Monitor mit Ständer. Wenn ein anderer Ständer gekauft wird, bitte die Aufstellungsanweisungen in der zugehörigen Anleitung beachten.**

![](_page_29_Picture_5.jpeg)

So entfernen Sie den Ständer:

- 1. Stellen Sie den Monitor auf einen flachen Untergrund.
- 2. Halten Sie die Ständerfreigabetaste gedrückt.
- 3. Heben Sie den Ständer vom Monitor ab.

![](_page_29_Figure_10.jpeg)

## <span id="page-30-0"></span>**Wandmontage (Option)**

![](_page_30_Picture_1.jpeg)

(Schraubengröße: M4 x 10 mm).

Beachten Sie die Anweisungen, die dem VESA-kompatiblen Montageset beigelegt sind.

- 1. Legen Sie den Monitor auf ein weiches Tuch oder Polster auf einem stabilen, flachen Tisch.
- 2. Entfernen Sie den Ständer.
- 3. Entfernen Sie die vier Schrauben zum Festhalten der Kunststoffabdeckung mit einem Schraubendreher.
- 4. Befestigen Sie die Montagehalterung vom Wandmontageset am LCD.
- 5. Montieren Sie das LCD gemäß den Anweisungen, die dem Montageset beigelegt sind, an der Wand.

**HINWEIS: Nur für die Verwendung mit einer UL-gelisteten Wandmontage-halterung mit einer Gewichts-/Lasttragkraft von mindestens 6,87 kg vorgesehen .**

![](_page_30_Figure_10.jpeg)

## <span id="page-31-1"></span><span id="page-31-0"></span>**Monitor bedienen**

## **Monitor einschalten**

Drücken Sie zum Einschalten des Monitors die <sup>1</sup>-Taste.

![](_page_31_Picture_3.jpeg)

### **Regler an der Frontblende verwenden**

Verwenden Sie zum Anpassen der Bildeinstellungen die Tasten an der Vorderseite des Monitors.

![](_page_31_Picture_6.jpeg)

![](_page_31_Picture_112.jpeg)

![](_page_31_Picture_8.jpeg)

#### <span id="page-32-0"></span>**Tasten an der Frontblende**

![](_page_32_Picture_1.jpeg)

![](_page_32_Picture_107.jpeg)

#### <span id="page-32-1"></span>**On-Screen Display-Menü (OSD-Menü) verwenden Menüsystem aufrufen**

- **HINWEIS: Wenn Sie Einstellungen ändern und dann mit einem anderen Menü fortfahren oder das OSD-Menü beenden, speichert der Monitor automatisch diese Änderungen. Die Änderungen werden auch gespeichert, wenn Sie Einstellungen ändern und dann solange warten, bis sich das OSD-Menü ausblendet.**
- 1. Drücken Sie die <sup>1</sup>-Taste, um das OSD-Menü zu öffnen und das Hauptmenü anzuzeigen.

#### **Hauptmenü**

![](_page_33_Picture_72.jpeg)

- 2. Mit  $\bigcirc$  und  $\bigcirc$  schalten Sie zwischen den Optionen im Menü hin und her. Wenn Sie von einem Symbolen zum anderen springen, wird der Optionsname hervorgehoben.
- 3. Drücken Sie zur Wahl der hervorgehobenen Menüoption erneut die <sup>?-Taste.</sup>
- 4. Wählen Sie mit  $\bullet$  und  $\bullet$ -Tasten den gewünschten Parameter aus.
- 5. Drücken Sie zum Aufruf des Schiebereglers die <sup>?</sup> Taste und nehmen Sie dann Ihre Änderungen mit der Taste  $\bigcirc$  oder  $\bigcirc$  entsprechend den Anzeigen im Menü vor.
- 6. Mit <sup>®</sup> kehren Sie zum vorherigen Menü zurück, ohne die aktuellen Einstellungen zu übernehmen, oder drücken Sie , um die Einstellungen zu übernehmen und zum vorherigen Menü zurückzukehren.

**34** │ **Monitor bedienen**

Die nachstehende Tabelle listet alle OSD-Menüoptionen und ihre Funktionen auf.

![](_page_34_Picture_74.jpeg)

![](_page_35_Picture_81.jpeg)

![](_page_36_Picture_38.jpeg)

**D**<sup></sup>

![](_page_37_Picture_118.jpeg)

**38** │ **Monitor bedienen**

(del

![](_page_38_Picture_114.jpeg)

![](_page_39_Picture_90.jpeg)

(dell

![](_page_40_Picture_59.jpeg)

DELL

![](_page_41_Picture_88.jpeg)

**42** │ **Monitor bedienen**

(d&ll

![](_page_42_Picture_39.jpeg)

![](_page_43_Picture_58.jpeg)

**44** │ **Monitor bedienen**

(dell

![](_page_44_Picture_75.jpeg)

![](_page_45_Picture_68.jpeg)

DELL

#### <span id="page-46-0"></span>**OSD-Meldungen**

Wenn der Monitor einen bestimmten Auflösungsmodus nicht unterstützt, erscheint die folgende Meldung:

![](_page_46_Picture_2.jpeg)

Das bedeutet, dass sich der Monitor mit dem vom Computer empfangenen Signal nicht synchronisieren kann. Siehe [Technische Daten des Monitors](#page-10-1) für die horizontalen und vertikalen Frequenzbereiche, die für diesen Monitor adressierbar sind. Empfohlener Modus ist 2560 x 1080.

Sie sehen die folgende Meldung, bevor die DDC/CI-Funktion deaktiviert wird.

![](_page_46_Figure_5.jpeg)

Wenn der Monitor den **Energiesparmodus** aufruft, erscheint folgende Meldung:

![](_page_46_Picture_7.jpeg)

Aktivieren Sie den Computer und wecken den Monitor auf, um Zugriff auf das [OSD](#page-32-1) zu erhalten.

Ist das DP, mDP oder HDMI-Kabel nicht angeschlossen, erscheint ein schwebendes Dialogfenster, siehe unten. Der Monitor ruft **nach 4 Minuten den Energiesparmodus** auf, wenn er in diesem Zustand belassen wird.

![](_page_47_Picture_29.jpeg)

## <span id="page-48-0"></span>**Maximale Auflösung einstellen**

Windows Vista Windows 7 Windows 8 der Windows 8:1

- 1. Nur für Windows 8 der Windows 8.1: Wählen Sie die Desktop-Kachel, um zum klassischen Desktop zu schalten.
- 2. Rechtsklicken Sie auf den Desktop und klicken Sie auf **Bildschirmauflösung**.
- 3. Klicken Sie auf die Auswahlliste der Bildschirmauflösung, wählen Sie **2560 x 1080**.
- 4. Klicken Sie auf **OK**.

Windows 10:

- 1. Rechtsklicken Sie auf den Desktop, klicken Sie dann auf **Anzeigeeinstellungen.**
- 2. Klicken Sie auf Erweiterte **Anzeigeeinstellungen**.
- 3. Klicken Sie auf die Auswahlliste der Bildschirmauflösung, wählen Sie 2560 x 1080.
- 4. Klicken Sie auf **Übernehmen**.

Falls 2560 x 1080 nicht als Option verfügbar ist, müssen Sie möglicherweise Ihren Grafikkartentreiber aktualisieren. Bitte wählen Sie nachstehend das Szenario, das am besten das von Ihnen verwendeten Computersystem beschreibt

- [Wenn Sie einen Desktop-PC oder einen tragbaren Computer von Dell mit](#page-49-1) [Internetzugang haben](#page-49-1)
- [Wenn Sie einen Desktop-PC, portablen Computer oder eine Grafikkarte](#page-49-2) [haben, der/die nicht von Dell stammt](#page-49-2)

#### <span id="page-49-1"></span><span id="page-49-0"></span>**Wenn Sie einen Desktop-PC oder einen tragbaren Computer von Dell mit Internetzugang haben**

- 1. Rufen Sie http://www.dell.com/support auf, geben Sie ihr Service-Tag ein und laden den neuesten Treiber für Ihre Grafikkarte herunter.
- 2. Versuchen Sie nach Installation der Treiber für Ihre Grafikkarte noch einmal, die Auflösung auf 2560 x 1080 einzustellen.
- **HINWEIS: Falls Sie die Auflösung nicht auf 2560 x 1080 einstellen können, erkundigen Sie sich bitte bei Dell nach einem Grafikadapter, der diese Auflösung unterstützt.**

#### <span id="page-49-2"></span>**Wenn Sie einen Desktop-PC, portablen Computer oder eine Grafikkarte haben, der/die nicht von Dell stammt**

Unter Windows Vista ,Windows 7 ,Windows 8 der Windows 8.1:

- 1. Nur für Windows 8 der Windows 8.1: Wählen Sie die Desktop-Kachel, um zum klassischen Desktop zu schalten.
- 2. Rechtsklicken Sie auf den Desktop und klicken Sie auf Anpassen.
- 3. Klicken Sie auf Anzeigeeinstellungen ändern.
- 4. Klicken Sie auf Erweiterte Einstellungen.
- 5. Ermitteln Sie den Hersteller Ihres Grafikcontrollers über die Beschreibung oben im Fenster (z. B. NVIDIA, ATI, Intel etc.).
- 6. Aktualisierte Treiber finden Sie auf der Webseite des Grafikkartenherstellers (zum Beispiel http://www.ATI.com oder http://www.NVIDIA.com ).
- 7. Versuchen Sie nach Installation der Treiber für Ihre Grafikkarte noch einmal, die Auflösung auf 2560 x 1080 einzustellen.

Unter Windows 10:

- 1. Rechtsklicken Sie auf den Desktop, klicken Sie dann auf **Anzeigeeinstellungen.**
- 2. Klicken Sie auf Erweiterte **Anzeigeeinstellungen**.
- 3. Klicken Sie auf **Eigenschaften der Grafikkarte.**
- 4. Ermitteln Sie den Hersteller Ihres Grafikcontrollers über die Beschreibung oben im Fenster (z. B. NVIDIA, ATI, Intel etc.).
- 5. Aktualisierte Treiber finden Sie auf der Webseite des Grafikkartenherstellers (zum Beispiel http://www.ATI.com oder http://www.NVIDIA.com ).
- 6. Versuchen Sie nach Installation der Treiber für Ihre Grafikkarte noch einmal, die Auflösung auf 2560 x 1080 einzustellen.
- **HINWEIS: Falls Sie die Auflösung nicht auf 2560 x 1080 einstellen können, wenden Sie sich bitte an den Hersteller Ihres Computers oder denken Sie über den Kauf einer Grafikkarte nach, die eine Videoauflösung von 2560 x 1080 unterstützt.**

## <span id="page-50-0"></span>**Neigungswinkel anpassen**

#### **Neigen, schwenken**

Mit der Ständereinheit können Sie den Monitor auf einen komfortablen Betrachtungswinkel einstellen.

![](_page_50_Figure_3.jpeg)

**HINWEIS:** Der Ständer ist bei Werksauslieferung nicht am Monitor angebracht.

![](_page_50_Figure_5.jpeg)

#### <span id="page-51-0"></span>**Vertikal ausziehen**

**HINWEIS:** Der Ständer kann vertikal um bis zu 115 mm ausgezogen werden. Die nachstehende Abbildung zeigt, wie Sie den Ständer vertikal ausziehen.

![](_page_51_Picture_2.jpeg)

![](_page_51_Figure_3.jpeg)

## <span id="page-52-1"></span><span id="page-52-0"></span>**Problemlösung**

#### **WARNUNG: Bevor Sie mit einem der Schritte in diesem Abschnitt beginnen, beachten Sie die [Sicherheitshinweise](#page-61-1).**

## **Selbsttest**

Ihr Monitor besitzt eine Selbsttestfunktion, mit der Sie prüfen können, ob Ihr Monitor richtig funktioniert. Sind Ihr Monitor und der Computer richtig verbunden, aber der Monitorbildschirm bleibt dunkel, führen Sie anhand der nachstehenden Schritte den Monitorselbsttest durch:

- 1. Schalten Sie den Computer und auch den Monitor aus.
- 2. Ziehen Sie das Videokabel an der Rückseite des Computers.
- 3. Schalten Sie den Monitor ein.

Das schwebende Dialogfenster sollte auf dem Bildschirm (vor schwarzem Hintergrund) erscheinen, wenn der Monitor kein Videosignal erkennen kann und richtig funktioniert. Während des Selbsttestmodus leuchtet die Betriebs-LED durchgehend blau. Je nach ausgewähltem Eingang durchläuft eines der nachstehend gezeigten Dialogfenster kontinuierlich den Bildschirm.

![](_page_52_Picture_102.jpeg)

- 4. Dieses Fenster erscheint auch während des normalen Systembetriebs, falls das Videokabel abgezogen wird oder beschädigt ist. Der Monitor ruft **nach 4 Minuten den Energiesparmodus** auf, wenn er in diesem Zustand belassen wird.
- 5. Schalten Sie Ihren Monitor aus und schließen das Videokabel erneut an; schalten Sie dann Ihren Computer und den Monitor ein.

Falls Ihr Monitorbildschirm nach dem vorherigen Verfahren schwarz bleibt, prüfen Sie Ihren Videocontroller und den Computer, denn Ihr Monitor funktioniert ordnungsgemäß.

## <span id="page-53-0"></span>**Integrierte Diagnose**

Ihr Monitor hat ein integriertes Diagnosewerkzeug, das Ihnen bei der Bestimmung hilft, ob die auftretende Bildschirmstörung an Ihrem Monitor oder an Ihrem Computer und der Grafikkarte liegt.

![](_page_53_Picture_2.jpeg)

#### **HINWEIS:** Sie können die integrierte Diagnose nur durchführen, wenn das Videokabel abgezogen ist und sich der Monitor im Selbsttestmodus befindet.

So führen Sie die integrierte Diagnose durch:

- 1. Stellen Sie sicher, dass der Bildschirm sauber ist (keine Staubpartikel auf der Bildschirmoberfläche).
- 2. Ziehen Sie das/die Videokabel von der Rückseite des Computers oder Monitors ab. Der Monitor ruft den Selbsttestmodus auf.
- 3. Halten Sie **Taste 1** an der Frontblende 2 Sekunden lang gleichzeitig gedrückt. Ein grauer Bildschirm erscheint.
- 4. Untersuchen Sie den Bildschirm sorgfältig auf Abweichungen.
- 5. Drücken Sie erneut **Taste 1** an der Frontblende. Der Bildschirm wird rot.
- 6. Untersuchen Sie den Bildschirm auf Abweichungen.
- 7. Wiederholen Sie die Schritte 5 und 6 und prüfen den Bildschirm bei grüner, blauer, schwarzer, weißer Anzeige.

#### Der Test ist abgeschlossen, sobald der Textbildschirm erscheint. Drücken Sie zum Verlassen erneut **Taste 1**.

Wenn Sie mit dem integrierten Diagnosewerkzeug keine Bildschirmstörung erkennen können, funktioniert der Monitor normal. Prüfen Sie die Grafikkarte und den Computer.

![](_page_53_Figure_14.jpeg)

## <span id="page-54-0"></span>**Allgemeine Probleme**

Die folgende Tabelle enthält allgemeine Informationen zu üblichen Monitorproblemen, die auftreten könnten, sowie Korrekturvorschläge.

![](_page_54_Picture_178.jpeg)

![](_page_55_Picture_182.jpeg)

![](_page_55_Picture_1.jpeg)

![](_page_56_Picture_187.jpeg)

DELL

![](_page_57_Picture_147.jpeg)

**58** │ **Problemlösung**

(dell

## <span id="page-58-0"></span>**Produktspezifische Probleme**

![](_page_58_Picture_196.jpeg)

DELL

## <span id="page-59-0"></span>**Universal Serial Bus- (USB) spezifische Probleme**

![](_page_59_Picture_193.jpeg)

**60** │ **Problemlösung**

(dell

## <span id="page-60-0"></span>**Lautsprecherspezifische Probleme**

![](_page_60_Picture_70.jpeg)

![](_page_60_Figure_2.jpeg)

## <span id="page-61-0"></span>**Anhang**

## <span id="page-61-1"></span>**Sicherheitshinweise**

**WARNUNG: Die Verwendung von Reglern, Einstellungen und Verfahren, die nicht in dieser Dokumentation angegeben sind, kann zu Stromschlägen, elektrischen und/oder mechanischen Gefahren führen.** 

Informationen zu den Sicherheitshinweisen finden Sie in der *Produktinformationsanleitung*.

## **FCC-Hinweis (nur USA) und Informationen zu anderen Richtlinien**

FCC-Hinweise und Informationen zu anderen Richtlinien finden Sie auf der Webseite für Richtlinienkonformität unter [www.dell.com\regulatory\\_compliance](http://www.dell.com\regulatory_compliance).

#### **Dieses Gerät mit Teil 15 der FCC-Vorschriften überein. Seine Inbetriebnahme ist vorbehaltlich der folgenden zwei Bedingungen:**

- (1) Dieses Gerät darf keine schädlichen Störungen verursachen
- (2) Dieses Gerät muss jegliche empfangenen Störungen akzeptieren, inklusive solcher, die zu unerwünschtem Betrieb führen können

## **Dell kontaktieren**

**Kunden in den Vereinigten Staaten erreichen uns unter der Telefonnummer 800-WWW-DELL (800-999-3355).**

**HINWEIS:**Sollten Sie keine aktive Internetverbindung haben, finden Sie die Kontaktinformationen auf Ihrer Kaufrechnung, dem Lieferschein, Beleg oder im Dell-Produktkatalog.

**Dell** bietet mehrere Online und auf Telefon basierende Support- und Service-Optionen. Die Verfügbarkeit ist je nach Land und Produkt unterschiedlich, so dass einige Service-Optionen in Ihrer Region eventuell nicht verfügbar sind

- Online technische Hilfe [www.dell.com/support/monitors](http://www.dell.com/support/monitors)
- Kontakt zu Dell www.dell.com/contactdell

![](_page_61_Figure_15.jpeg)